# **О регистрации в системе Google Scholar**

#### **О системе**

Академия Google (англ. Google Scholar) — бесплатная поисковая система по полным текстам научных публикаций всех форматов и дисциплин.

> Мои цитаты **• Оповещения** Пл Показатели **1 Настройки** Моя библиотека

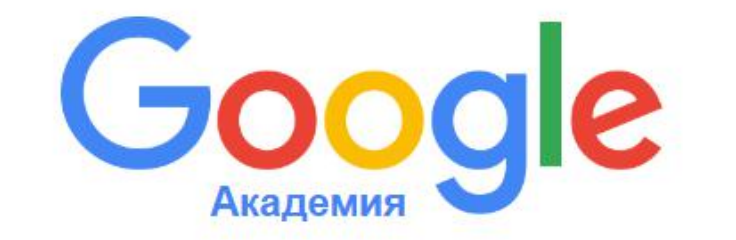

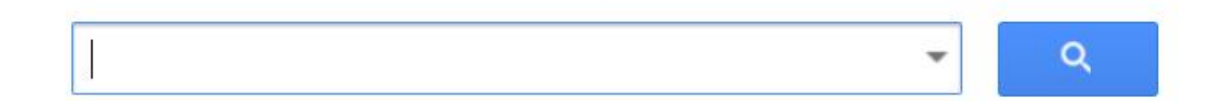

Стоя на плечах гигантов

#### **О системе**

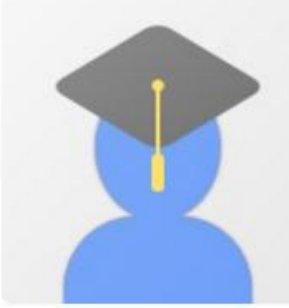

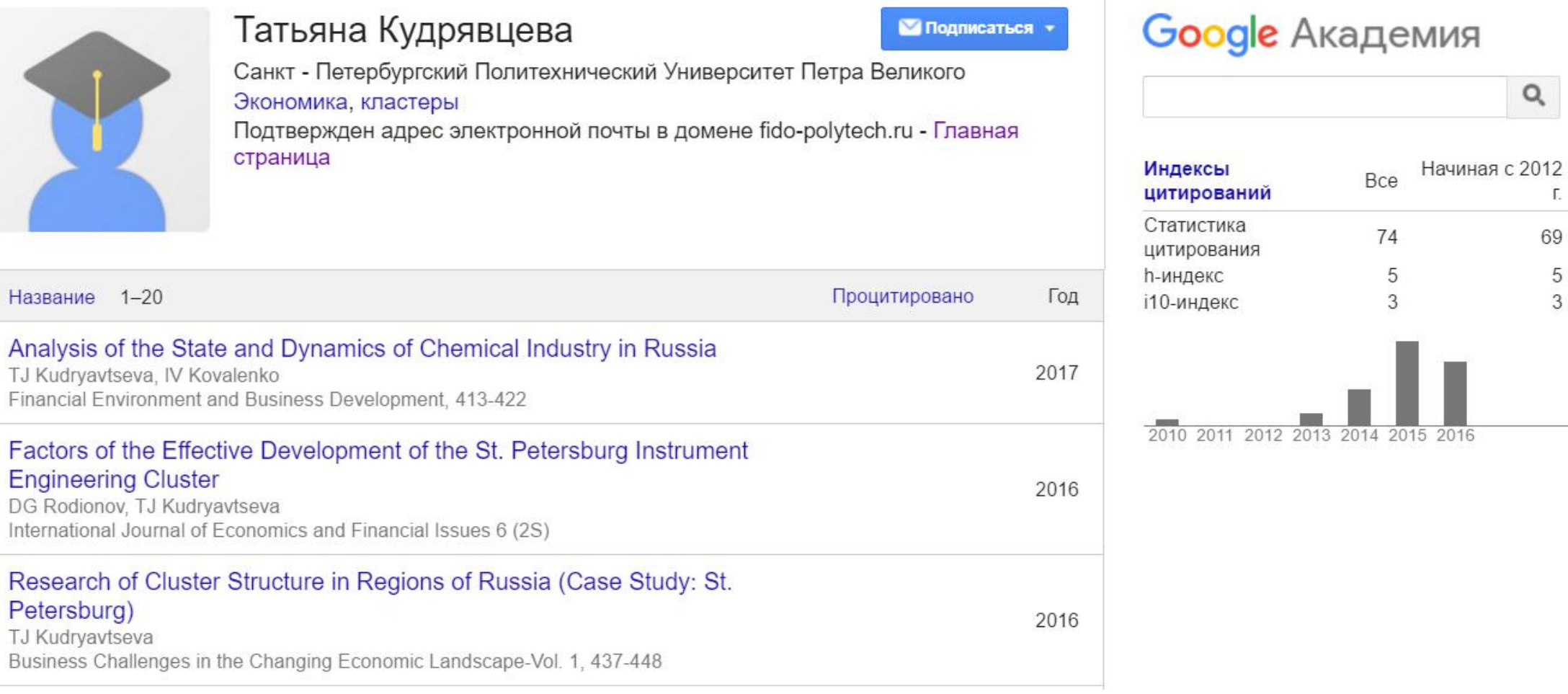

 $\alpha$ 

 $\mathbb{E}$ 

69

 $\frac{5}{3}$ 

#### **Алгоритм регистрации в системе**

- 1. Регистрация электронной почты в Gmail
- 2. Регистрация системе Google Scholar
- 3. Заполнение таблички с профилями сотрудников кафедры

1) Переходим по ссылке:

[https://accounts.google.com/SignUp?service=mail&continue=https:/](https://accounts.google.com/SignUp?service=mail&continue=https://mail.google.com/mail/?pc=topnav-about-en) /mail.google.com/mail/?pc=topnav-about-en

Син

2) Появится следующе окно:

Зарегистрируйтесь в Google

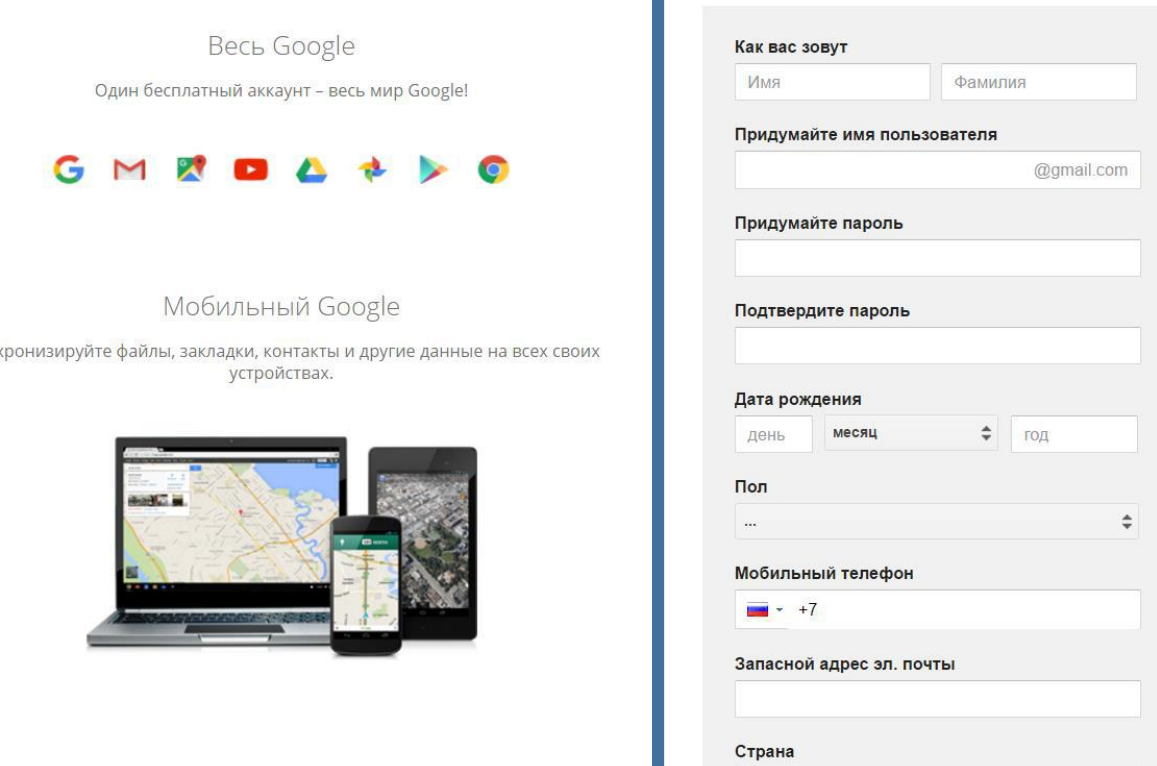

• Имя пользователя:

Первая буква имени, Первая буква отчества и Фамилия полностью

- Запасной адрес электронной почты и телефон нужны на случай необходимости восстановления доступа к GMAIL.
- Нажимаем Далее

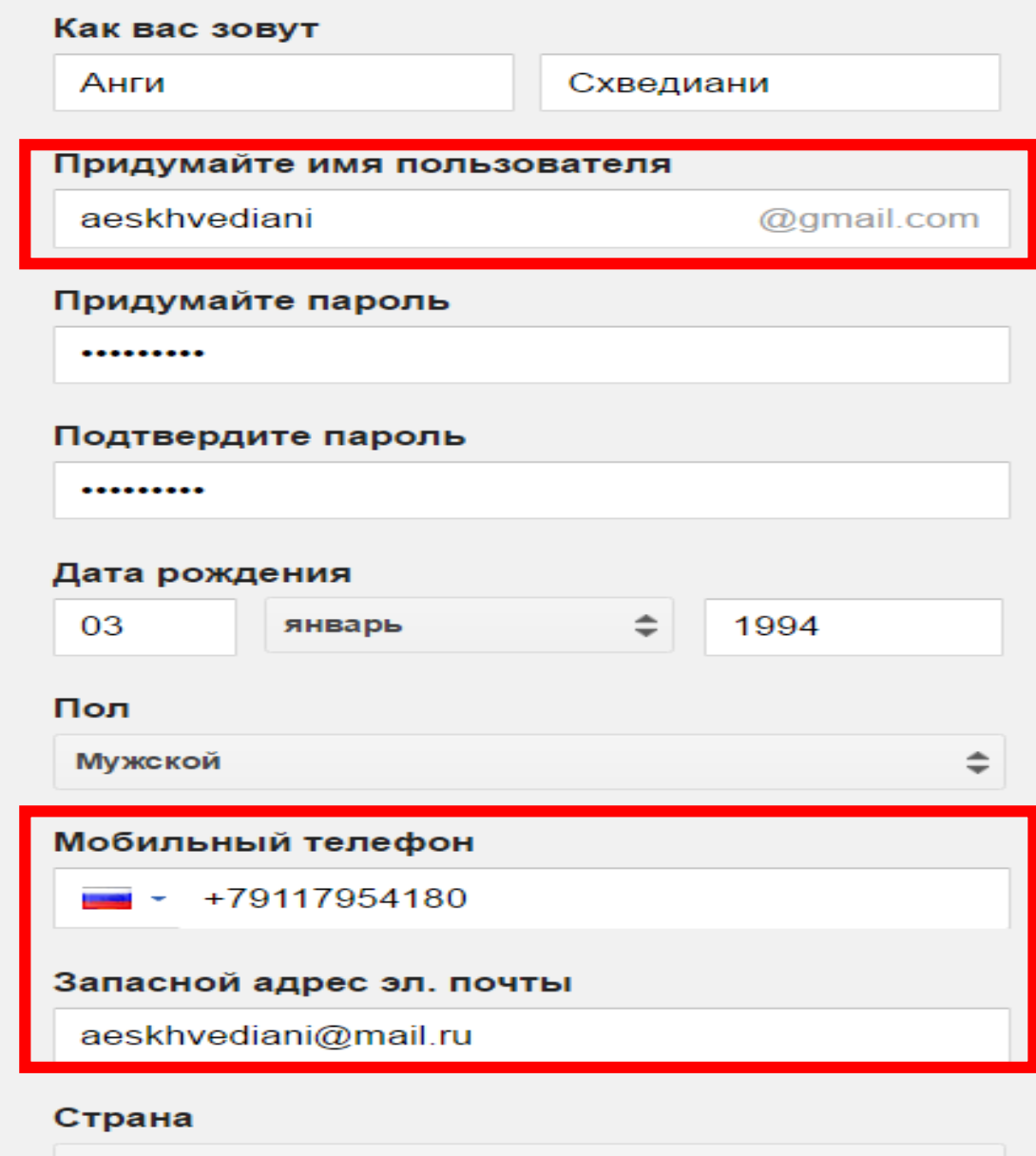

Россия

Далее

• Принимаем соглашение о конфиденциальности.

# Политика конфиденциальности и Условия использования

Выбрав вариант "Принимаю", вы соглашаетесь с Условиями использования Google.

Вы также соглашаетесь с положениями Политики конфиденциальности, в которой описаны принципы обработки ваших данных, включая следующие ключевые моменты:

#### Какие данные мы используем

- Когда вы пользуетесь сервисами Google, например пишете сообщение в Gmail или оставляете комментарий к ролику на YouTube, мы сохраняем введенные вами данные.
- Когда вы, например, ищете ресторан на Googl

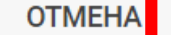

**ПРИНИМАЮ** 

• После соглашения с политикой конфиденциальности Gmail покажет следующее окно

# Поздравляем!

Ваш новый адрес электронной почты: aeskhvediani@gmail.com

Вы зарегистрировались в Google. Ура! Теперь вы можете подписываться на каналы YouTube, бесплатно проводить видеовстречи с друзьями, сохранять любимые места на карте и многое другое.

• в конце рекомендую вам проверить запасной адрес электронной почты и подтвердить (вам на него придёт письмо) его на случай, если вы забудете пароль и вам надо будет его восстановить.

#### Подтвердите дополнительный адрес электронной почты

#### Здравствуйте, Анги!

Чтобы подтвердить запрос на добавление адреса aeskhvediani@mail.ru в Ваш аккаунт Google, перейдите по этой ссылке.

#### Вы не создавали этот аккаунт?

В таком случае просто игнорируйте это письмо. Возможно, кто-то указал Ваш адрес электронной почты по ошибке. Не нажимайте на ссылку, и Ваш адрес не будет связан с чужим аккаунтом.

С уважением, команда Google Аккаунтов

• Переходим по данной ссылке: <https://scholar.google.ru/> - для того, чтобы попасть на главную страницу сервиса.

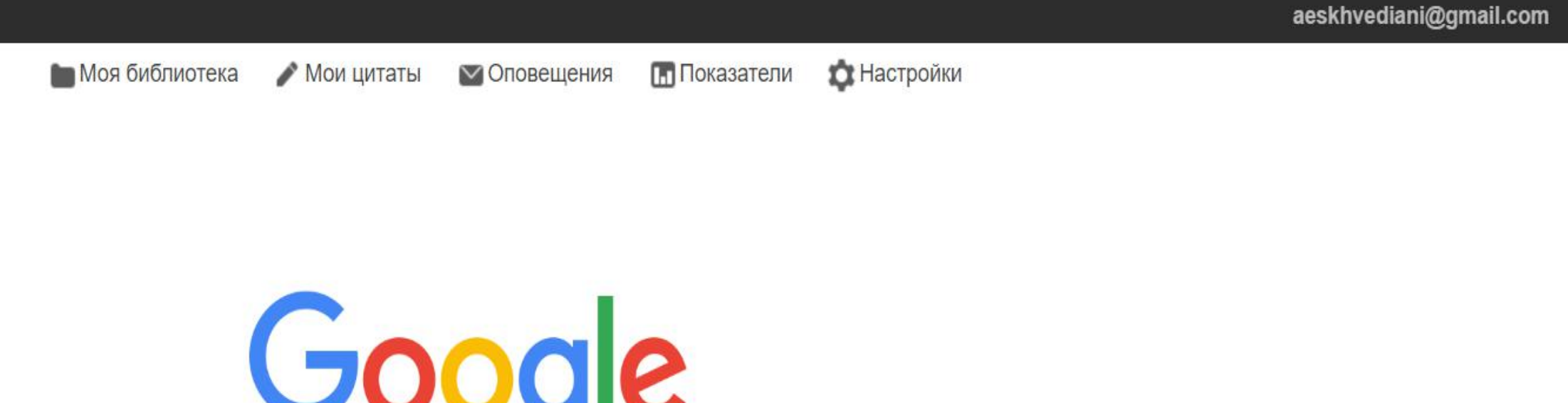

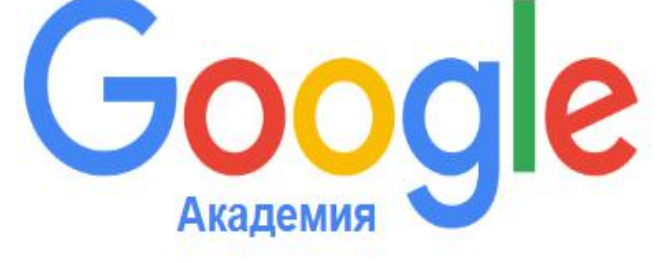

 $\overline{\phantom{a}}$ 

• Переходим во вкладку «мои цитаты»

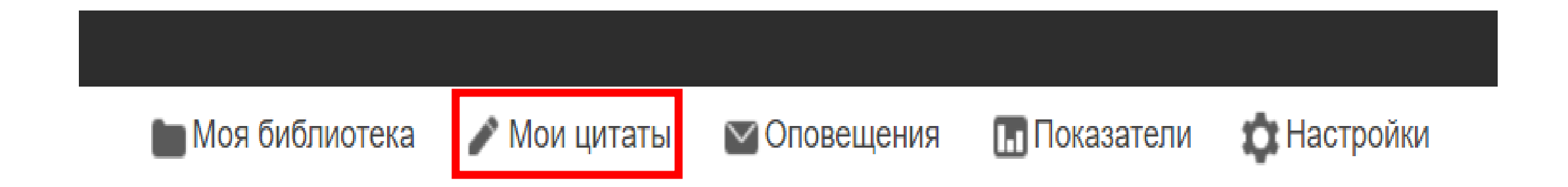

Шаг 1: профиль  $\angle$ Шаг 2: статьи > Шаг 3: обновления

- Заполняем появившуюся таблицу.
- Электронная почта должна быть университетской!
- В данный момент подана заявка на создание корпоративной электронной почты для всех регистрацию сотрудников школы. После её получения вы сможете зарегистрироваться в google scholar.

Следите за цитированием своих работ. Добавьте свою фамилию в поисковый индекс Академии Google.

Этот профиль Scholar будет связан с аккаунтом aeskhvediani@gmail.com. Если этот аккаунт вам не принадлежит, войдите в другой аккаунт.

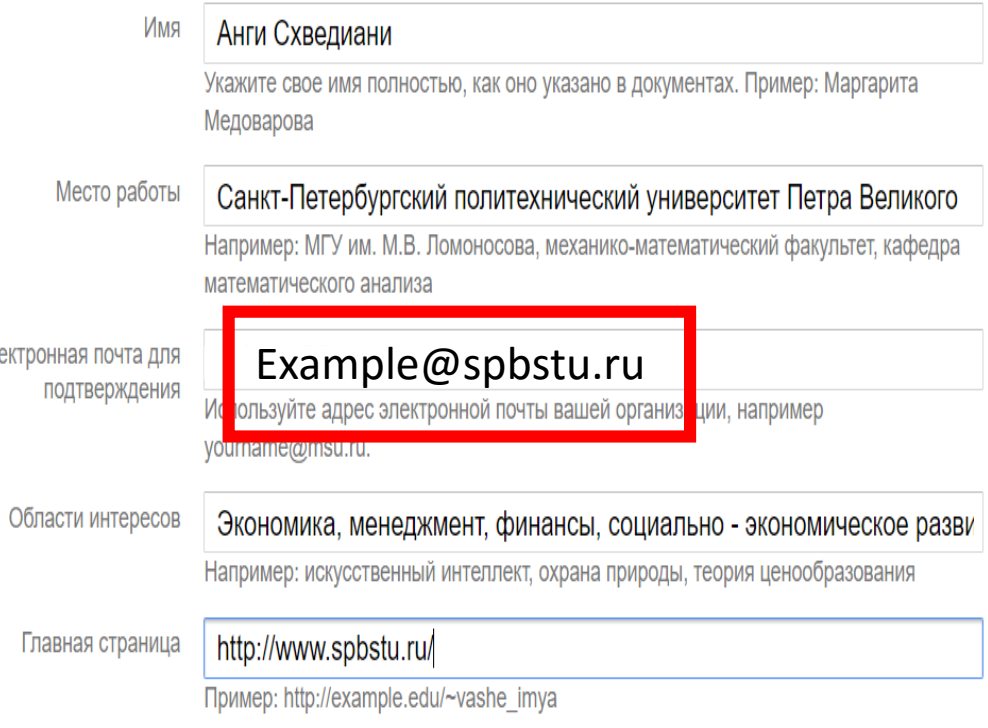

Элект

• далее и переходим к выбору статей. Рекомендую пробовать в строке поиска различные комбинации ФИО, к примеру: Схведиани, АЕ Схведини, А Е Схведиани, Анги Схведиани, Анги Ерастиевич Схведиани, AE Skhvediani, A E Skhvediani, Angi Skhvediani -, чтобы охватить максимально возможные вариации ваших ФИО в Google scholar.

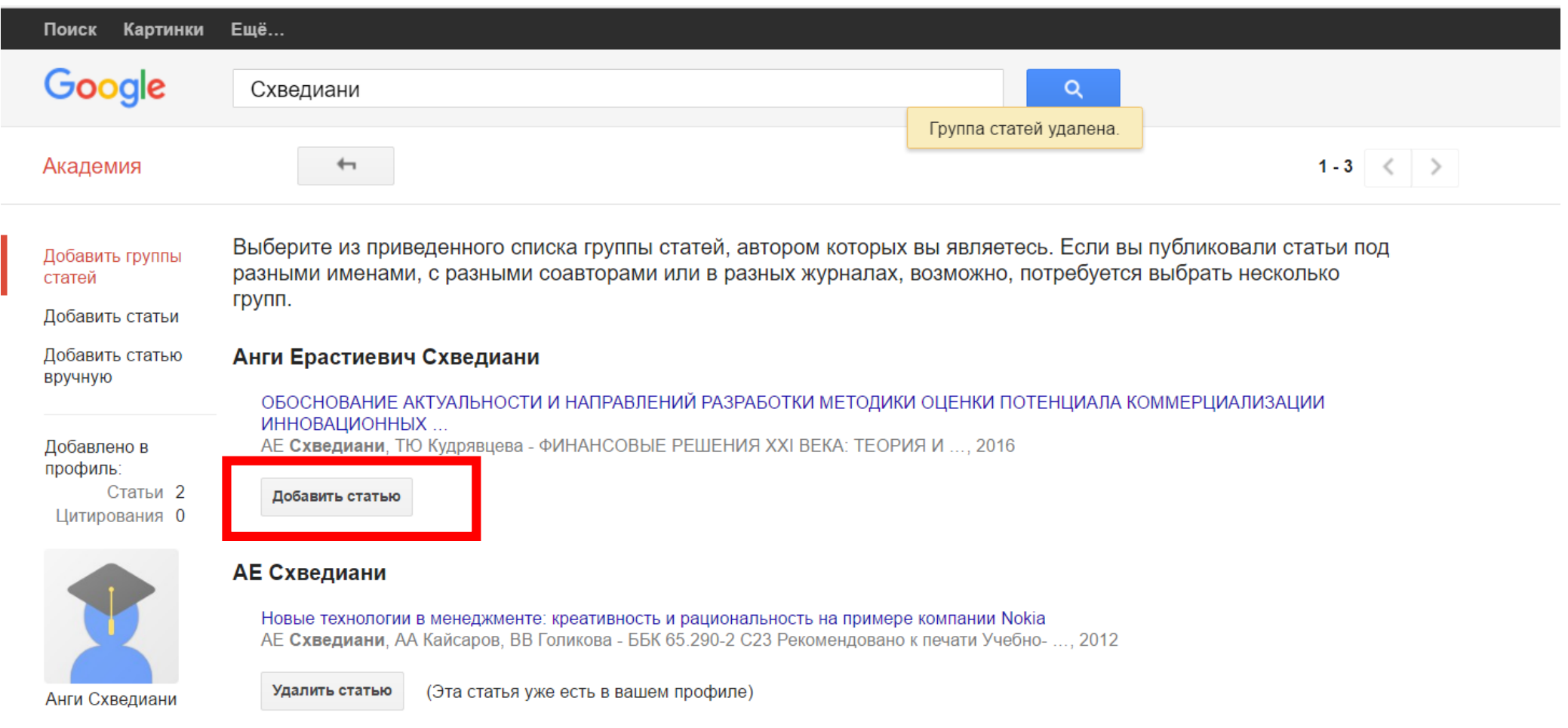

#### **АЕ СХВЕДИАНИ**

CPABHИТЕЛЬНЫЙ АНАЛИЗ КОРПОРАТИВНОГО УПРАВЛЕНИЯ ФАРМАКОЛОГИЧЕСКИХ КОМПАНИЙ PFIZER И JOHNSON & JOHNSON СВ СМИРНОВ, АЕ СХВЕДИАНИ - СОВРЕМЕННЫЕ АСПЕКТЫ ЭКОНОМИКИ

Удалить статью (Эта статья уже есть в вашем профиле)

• Выбираем пункт: обновлять список статей автоматически и переходим в профиль.

**Шаг 3: обновления** Шаг 1: профиль ⊧Шаг 2: статьи

- Мы используем статистическую модель авторства, чтобы отслеживать ваши новые статьи. Кроме того, мы можем обновлять библиографические данные в вашем профиле или выявлять одинаковые материалы, чтобы в дальнейшем удалить или объединить их. Как выполнять эти изменения?
	- Обновлять список статей в моем профиле автоматически. (рекомендуется)
	- Не обновлять мой профиль автоматически. Отправляйте мне оповещения, я самостоятельно просмотрю и выберу необходимые обновления.
- Вы можете добавлять или удалять отдельные статьи, обновлять библиографические данные и объединять повторяющиеся записи. Будьте уверены, автоматические обновления не затронут сделанных вами изменений.
- Все цитирования ваших статей будут отображаться в Google Академии. Они автоматически обновляются при внесении изменений в ваш профиль или в данные Google.

Перейти в мой профиль

• Подтверждаем адрес электронной почты (через письмо на университетской почте)

![](_page_15_Picture_35.jpeg)

Если Вы не хотите связывать этот адрес электронной почты со своим аккаунтом, просто удалите это письмо.

![](_page_15_Picture_4.jpeg)

Анги Схведиани

Санкт-Петербургский политехнический университет Петра Великого Интересы: Экономика - менеджмент - финансы - социально - экономическое развитие

Просмотреть профиль

- На странице своего профиля разрешаем общий доступ к профилю.
- Поздравляем, Вы успешно зарегистриров алась в системе!

![](_page_16_Picture_46.jpeg)

#### **3. Заполнение таблички с профилями сотрудников кафедры**

**Н** Сервис

• Вам необходимо скопировать ссылку на свой профиль (выделена синим на картинке).

![](_page_17_Picture_46.jpeg)

#### **3. Заполнение таблички с профилями сотрудников кафедры**

- Переходим по данной ссылке
- [https://docs.google.com/document/d/1GdLzXLhaRqDDpxubQVK7iT](https://docs.google.com/document/d/1GdLzXLhaRqDDpxubQVK7iT6oRD9PGGW8VVOnKlRoOhI/edit?usp=sharing) 6oRD9PGGW8VVOnKlRoOhI/edit?usp=sharing

#### **3. Заполнение таблички с профилями сотрудников кафедры**

• Вставляем её в столбец «Google scholar» напротив своего имени при помощи команды ctrl v в документ, находящийся по ссылке. Также, вы можете заполнить пустые поля, если какая-либо информация о вас отсутствует) в данной табличке.

![](_page_19_Picture_87.jpeg)

#### **Спасибо за внимание!**